## **Raben**

# **MY ORDER:**

# **ІНСТРУКЦІЯ КОРИСТУВАЧА**

## **ДЛЯ КЛІЕНТІВ**

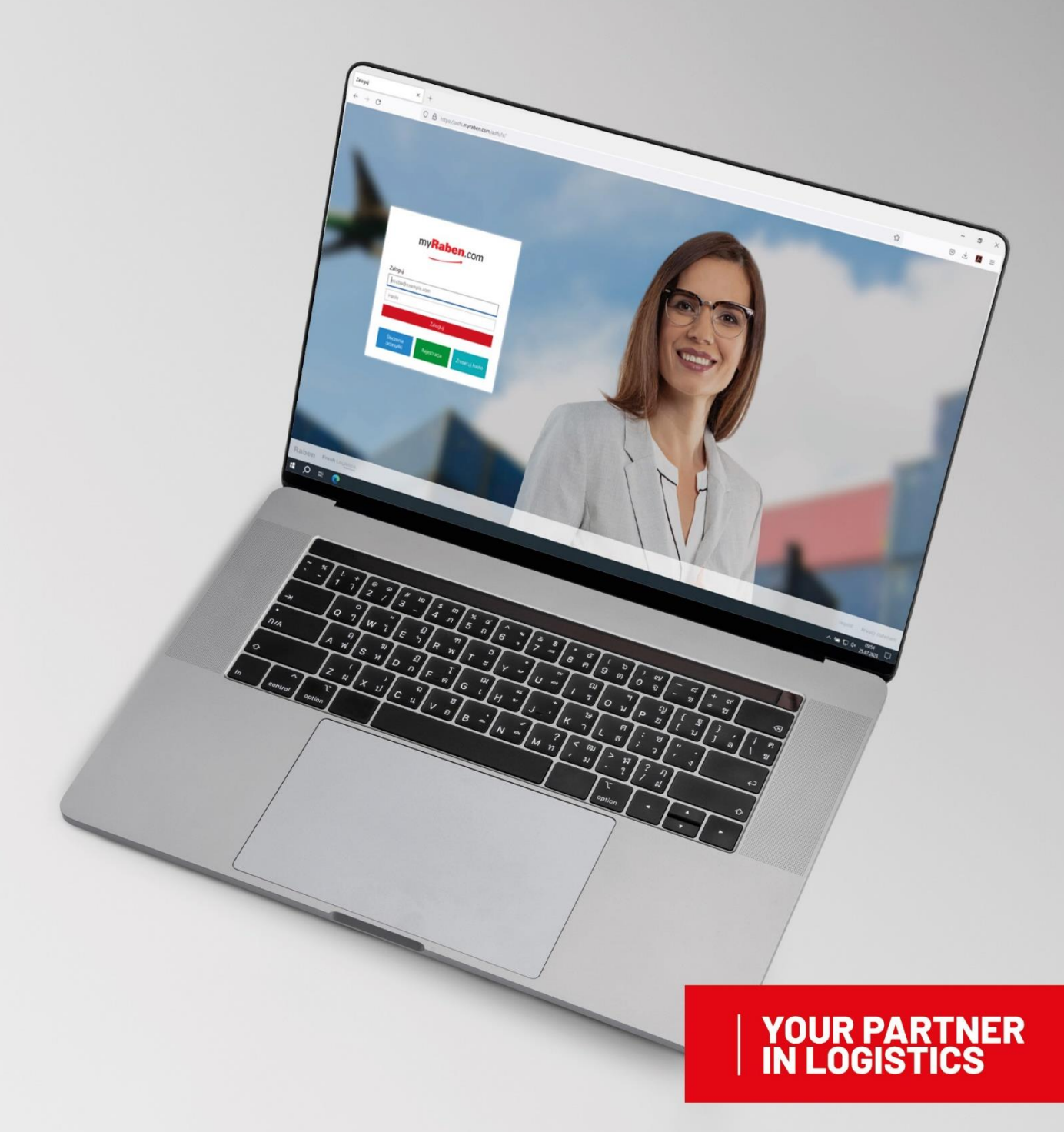

### Rahen

### **1. MYORDER:**

- **1.1.** Просте і легке створення замовлень
- **1.2.** Новий інтерфейс та інтуітивно зрозуміле меню
- **1.3.** Можливість створювати шаблони замовлень
- **1.4.** Повернення і переадресування вантажу
- **1.5.** Статус замовлення on-line
- **1.6.** Можливість відправляти документи на місце відвантаження
- **1.7.** Можливість відправляти документи отримувачу
- **1.8.** Послуга митних відправлень
- **1.9.** Замовлення на страхування вантажів
- **1.10.** Cтворення транспортного замовлення
- **1.11.** Спот-заявка попередньо узгоджене замовлення

**Важливо:** можливість надання послуг та їх вартість відрізняється у всіх країнах Групи Рабен. За більш детальною інформацією прохання звернутися до вашого представника відділу продажів, або до спеціаліста відділу по роботі з клієнтами.

### **2.ВХІД У MY RABEN**

- **2.1.** Заходимо на сайт myraben.com
- **2.2.** Для входу в особистий кабінет використайте вашу електронну пошту та пароль:
- **2.2.1.** Спершу, логін і пароль буде відправлено автоматично. Будь-ласка, змініть пароль для подальшого входу в свій кабінет.

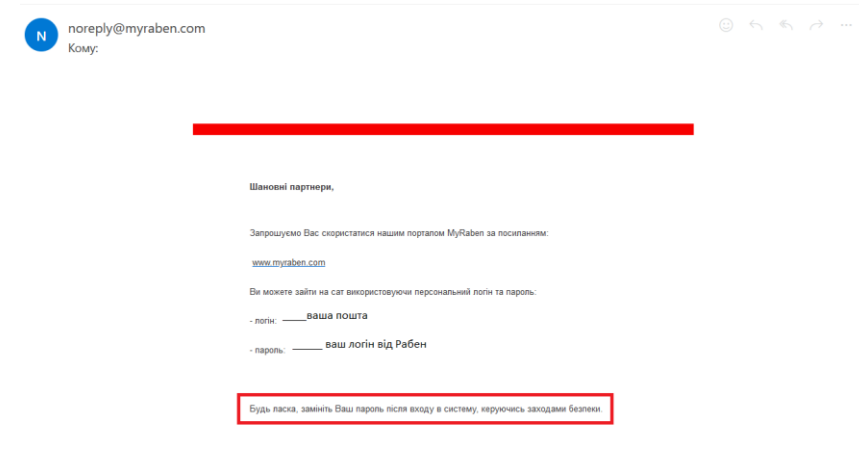

**2.2.2.** Наступного разу - використовуйте ваш особистий пароль

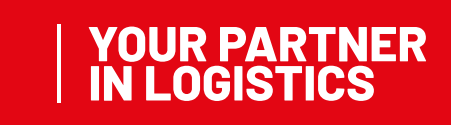

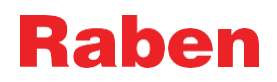

- **2.3.** Натисніть вкладку myOrder доступні модулі:
- **2.3.1.** Замовлення
- **2.3.2.** MyOffer
- **2.3.3.** Попереднє замовлення
- **2.3.4.** МДМ (керування данними в особистому кабінеті)

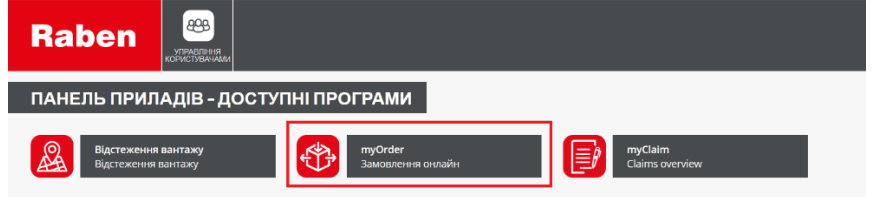

### 3.**ЗАМОВЛЕННЯ**

**3.1.** Загальний огляд розділу:

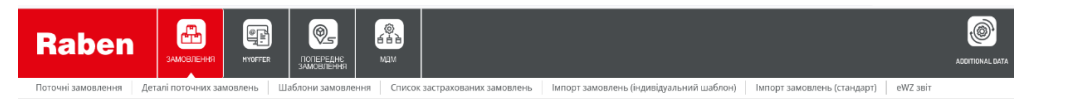

**3.1.1.** Поточні замовлення - дана вкладка використовується для перегляду та швидкої роботи з

новоствореними замовленнями. За замовчуванням, замовлення розміщені по даті створення або

будь-якого іншого, визначеного користувачем, критерію. Дані про замовлення представлені за останні

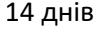

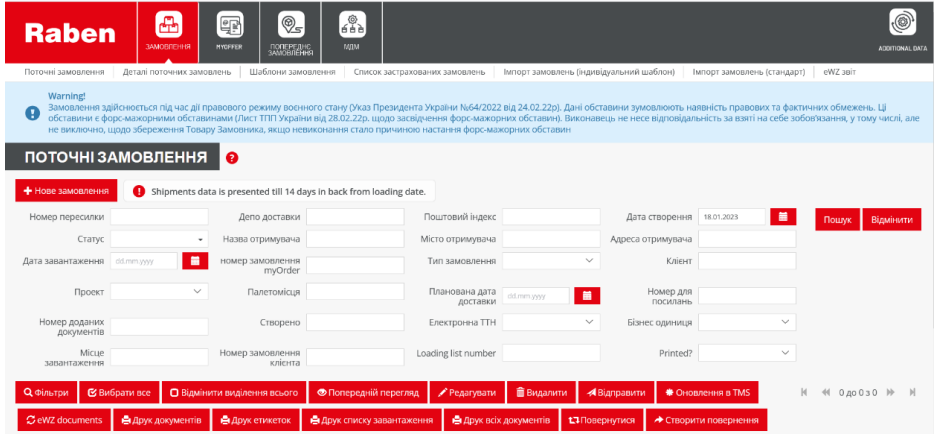

- 3.1.1.1. Можливості при роботі зі створеними замовленнями:
	- 3.1.1.1.1. Відправлення в систему Рабен (одне відправлення або декілька)
	- 3.1.1.1.2. Видалення замовлень, якщо вони не були відправлені/перекачані в систему Рабен
	- 3.1.1.1.3. Друк транспортних документів та маркування для замовлень, які були відправлені в систему Рабен
	- 3.1.1.1.4. Редагування замовлень, якщо вони не були відправлені в систему Рабен

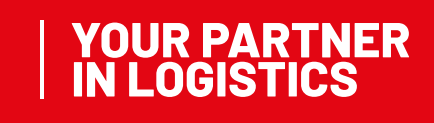

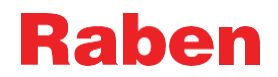

- 3.1.1.2. Додаткові можливості:
	- 3.1.1.2.1. Створення замовлення на повернення на основі вже існуючого
	- 3.1.1.2.2. Створювати перенаправлення замовлення на основі вже існуючого
	- 3.1.1.2.3. Попередній перегляд створених замовлень
	- 3.1.1.2.4. Експорту в xls файл
- 3.1.1.3. Замовлення в системі можуть мати різні статуси:
	- 3.1.1.3.1. "Створено" замовлення можна редагувати або видаляти до того, як воно буде відправлено в систему Рабен. Для замовлень зі статусом "Створено" неможливо роздруковувати транспортні документи, поки вони не будуть відпралені в систему.
	- 3.1.1.3.2. "Відправлені" замовлення, які були відправлені в систему Рабен (з цього моменту замовлення вважається фактично відпраленим), тепер можна роздрукувати транспортні документи
	- 3.1.1.3.3. "Некоректна дата" тимчасовий статус, який присвоюється для замовлень зі статусом "Створено", які хотіли відправити в систему Рабен після узгодженого часу подачі замовлень у певний день забору вантажу.
	- 3.1.1.3.4. "Видалено" цей статус надає відділ по роботі з клієнтами для замовлення, яке було відправлене в систему Рабен, але не може бути виконаним, і на прохання клієнта його необхідно відмінити. Для таких замолень система відправляє повідомлення з відповідною інформацією.
- **3.1.2.** Деталі перевезень розділ, в якому зберігаються всі створені замовлення, незалежно від статусу замовлення. Тут можна створювати звіти і шукати необхідне замовлення по різним критеріям. Деякі групи замовлень можна експортувати в окремий файл. Також є можливість переглядати деталі замовлень.
- **3.1.3.** Шаблони замовлень розділ, в якому зберігаються всі збережені шаблони замовлень. Сюди ви можете їх завантажувати, переглядати або видаляти. Створені шаблон редагувати неможливо. Якщо необхідно додати якісь зміни - необхідно створити новий шаблон.
- **3.1.4.** Список застрахованих замовлень розділ, в якому можна переглядати всі замовлення із заявками на страхування. Користувач може переглядати цей статус (прийнятий чи відхилений), створити список файлів або роздрукувати підтвердження страхування.
- **3.1.5.** Імпорт замовлень (Індивідуальний шаблон) ця послуга використовується для для завантаження замовлень з xls файлу, який був розроблений клієнтом для імпортування його замовлень. Для активації послуги необхідно звернутися до вашого спеціаліста по роботі з клієнтами,

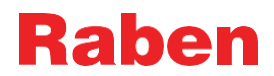

який надасть інформацію про роботу і підготовку шаблону для імпортування замовлень із вашого власного файлу.

- **3.1.6.** Імпорт замовлень (стандарт) послуга використовується для завантаження замовлень із спеціально розробленого xls файлу. Для активації послуги необхідно звернутися до вашого спеціаліста по роботі з клієнтами, який надасть інформацію про роботу і підготовку файлу для імпорту замовлень із шаблонного файлу.
	- **3.2.** Поточні замовлення створення нового замовлення:

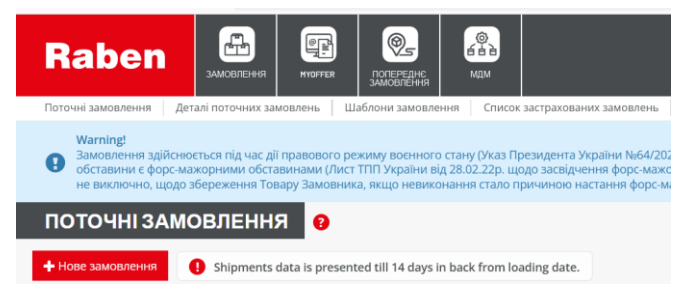

- **3.2.1.** Натискаємо "+Нове замовлення"
	- 3.2.1.1. Якщо у вас є збережений шаблон відправлення скористайтеся розділом "Шаблони замовлень" і оберіть необхідний із переліку збережених. Це допоможе вам легко і швидко створити нове замовлення, в якому інформація про перевезення буде вже частково заповнена (адреси та/або лінії товарів)

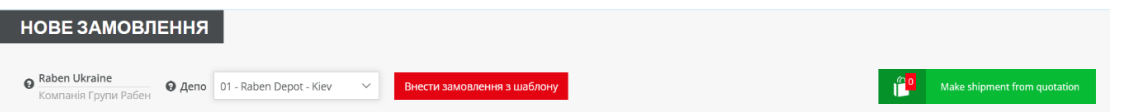

#### **3.2.2.** Внесення адрес:

3.2.2.1. Використовуйте вже збережені адреси зі списку

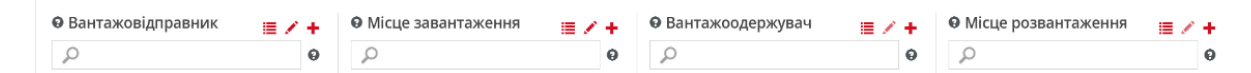

3.2.2.2. Адреси, які відносяться до Центральних адрес Рабен, позначаються буквою "**R**". Дуже

важливо використовувати саме "центральні адреси", а не створювати самостійно, тому що послуги, які необхідні при доставці, можуть бути недоступні для адрес клієнта.

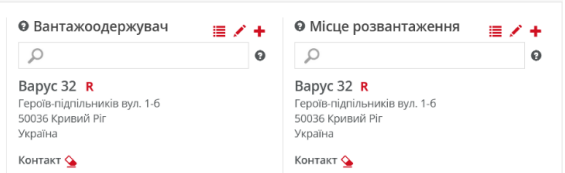

3.2.2.3. Створення нової адреси:

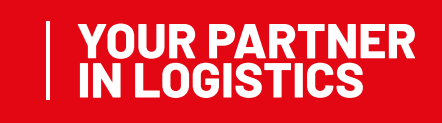

### **Raben**

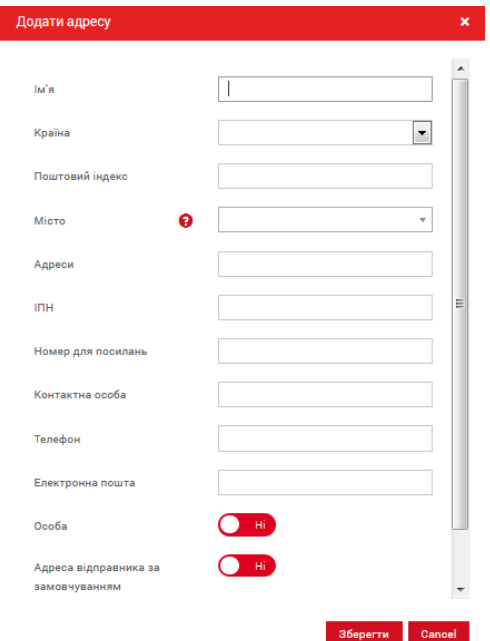

#### Обов'язкові данні для заповнення:

- імя (назва вантажоодержувача). Обов'язково має бути вказана форма власності отримувача: ТОВ, ПП, ФОП, фіз.особа тощо
- країна
- поштовий індекс у форматі, відповідно до країни
- місто (Якщо поштовий індекс і країна внесені коректо, система запропонує перелік міст/населених пунктів зі списку. Якщо місто/населений пункт буде відсутній, його можна додати вручну.

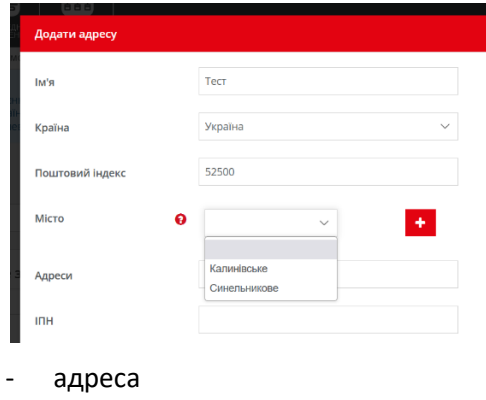

- контактна особа, телефон

#### **3.2.3.** Характеристика товару

3.2.3.1. Список за замовчуванням

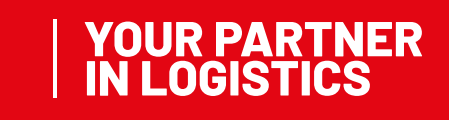

### **Raben**

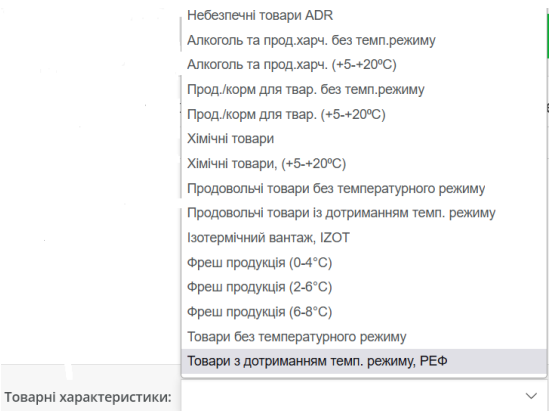

#### 3.2.3.2. Наявні характеристики в особистому кабінеті залежать від умов діючого договору

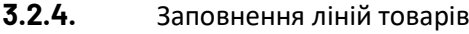

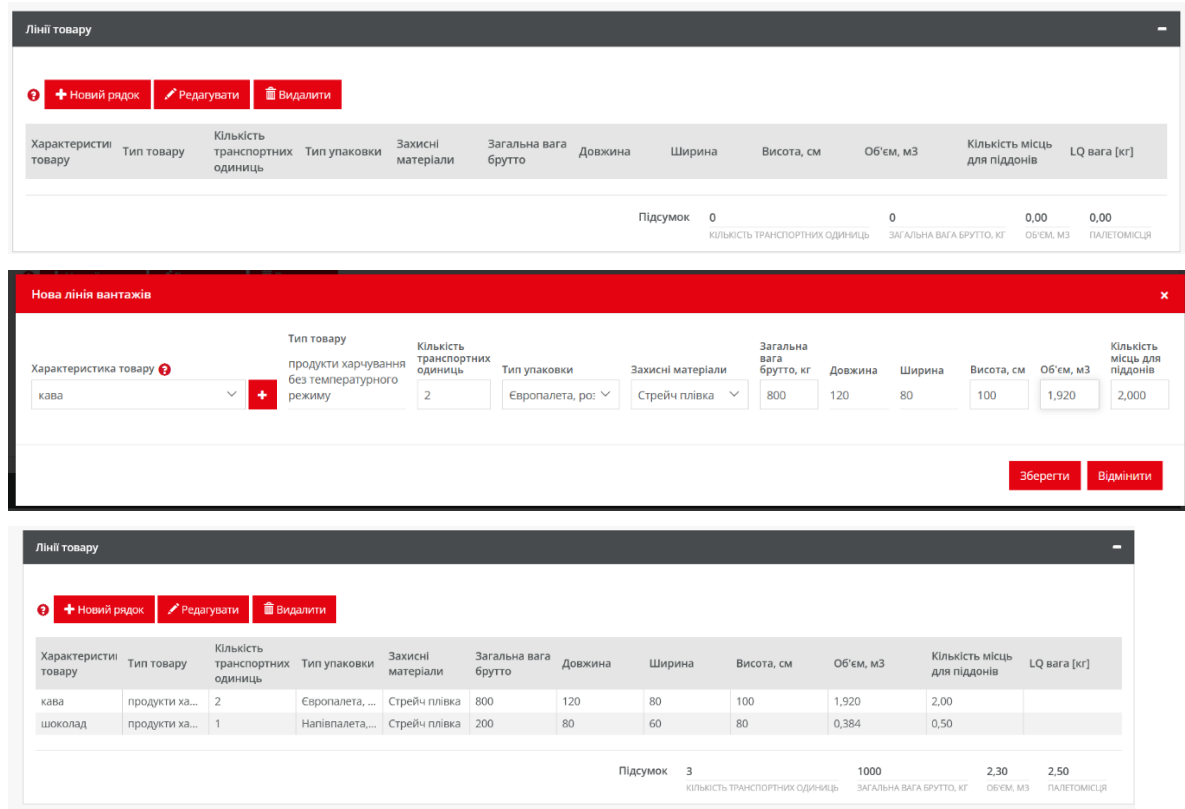

**3.2.5.** На даному етапі можна вказати додаткові послуги, якщо необхідно. Перелік доступних послуг залежить від умов діючого договору.

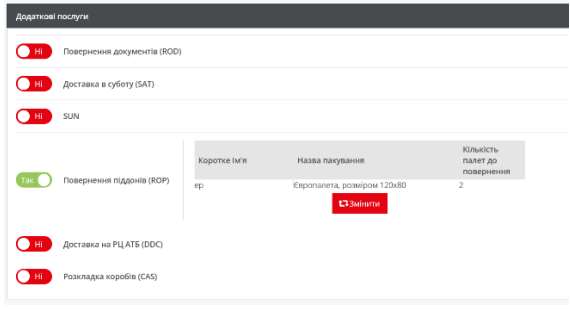

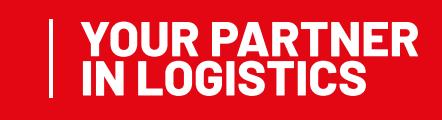

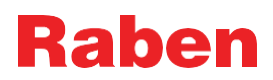

**YOUR PARTNER<br>IN LOGISTICS** 

**3.2.6.** Нижче можна вказати додаткову інформацію – номера документів для повернення, інструкції при завантаженні та розвантаженні товару, наявні супровідні документи (деяка інформація може бути обов'язковою для отримувачів зі списку центральних адрес **R**)

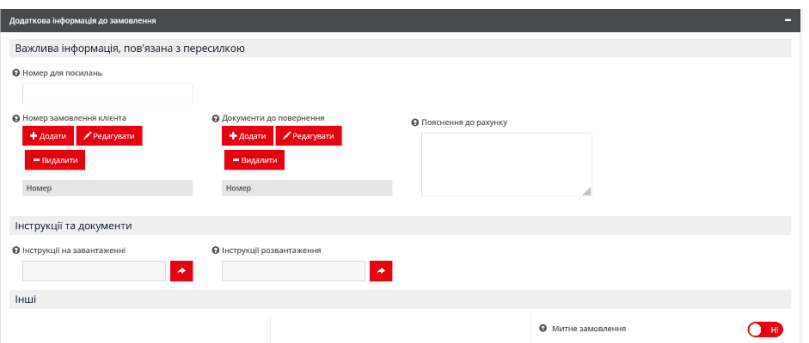

**3.2.7.** Зберегти або відправити замовлення:

- Зберегти замовлення буде збережене у вашому особистому кабінеті із можливістю внести зміни перед відправленням в систему.
- Зберегти та відправити замовлення буде збережене у вашому особистому кабінеті і буде відправлене на обробку в систему. Таке замовлення відредагувати неможливо.
- Зберегти як шаблон ви можете створити замовлення і зберегти його як шаблон для створення нових перевезень такого ж типу (однаковий отримувач, однакове місце відвантаження)
- Відмінити ваше замовлення не буде збережене

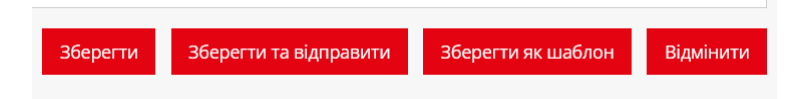

- **3.3.** Поточні замовлення користувач може обрати вже існуюче замовлення для створення нового:
- **3.3.1.** Повернутися використовуючи цю послугу, ви можете швидко створити замовлення на повернення товару відправнику попереднього замовлення.
- **3.3.2.**Створити повернення використовуючи цю послугу, ви можете швидко перенаправити замовлення

на інше місце розвантаження(окрім місця завантаження).

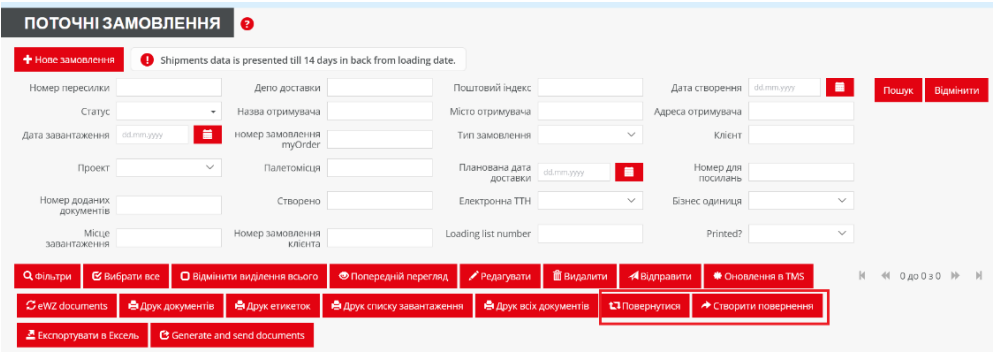

**3.4.** Деталі поточних замовлень: тут користувач може фільтрувати створені замовлення і переглядати їх:

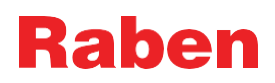

- **3.5.** Шаблони замовлень в цьому розділі клієнт може:
- **3.5.1.** Створювати замовлення із шаблону
- **3.5.2.** Перейменувати шаблон
- **3.5.3.** Видалити шаблон
- **3.5.4.** Попередньо переглядати шаблон

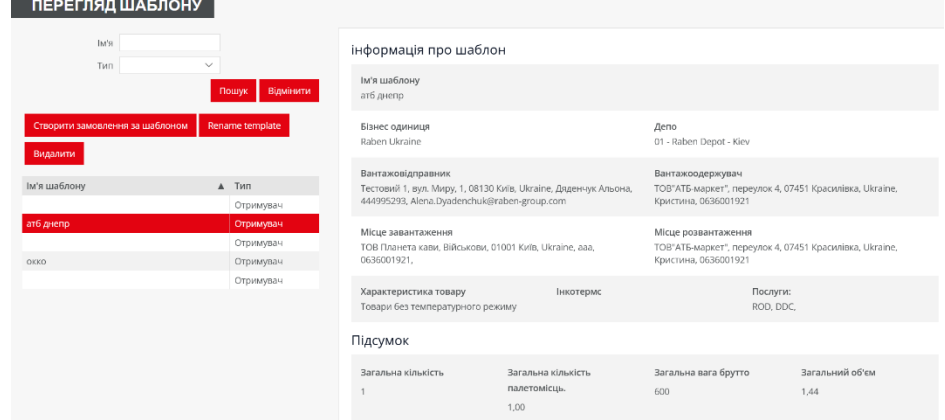

**3.6.** Імпорт замовлень (індивідуальний шаблон) – розділ для клієнтів, які користуються напівінтеграцією

(окремий шаблон файлу)

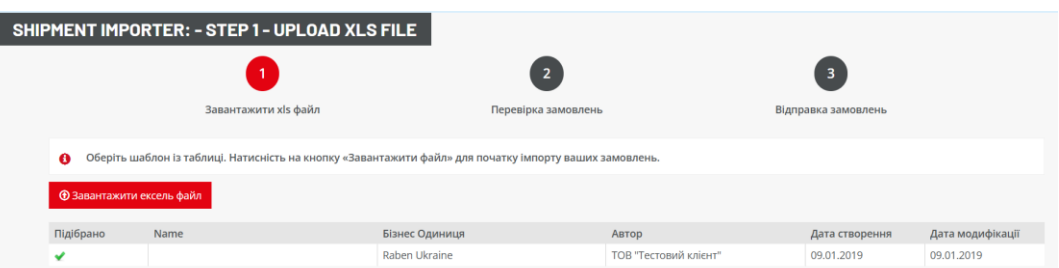

**3.7.** Імпорт замовлень (стандарт) – розділ для клієнтів, які користуються напівінтеграцією (шаблон файлу Рабен)

### 4. **MY OFFER**

**4.1.** Послуга, яка дозволяє відправляти як міжнародні замовлення, так і замовлення по Україні. Більш детальну інформацію можна знайти в інструкції MyOffer для клієнтів.

### **5**. **КЕРУВАННЯ ДАННИМИ**

**5.1.** Користувач може перевіряти і змінювати інформацію в своїх збережених адресах (деякі зміни можуть бути зроблені лише спеціалістом Рабен Україна):

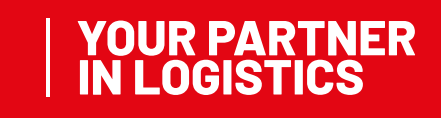

### Rahen

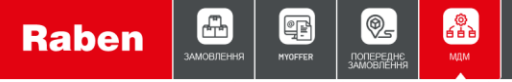

Характеристика товару Перегляд типів товару Банківські рахунки Пересилання імпорту конфігурації Goods dangerous Holidays Адреси клієнта Центральні адреси Contacts for deliveries e-Invoice

- **5.2.** Адреси клієнта це адреси, які створені користувачем в особистому кабінеті. Тут їх можна редагувати, видаляти або створювати нові:
- **5.3.** Розділ Центральні адреси доступний лише для перегляду. Додавати або видаляти адреси в цьому розділі може лише компанії Групи Рабен
- **5.4.** Митні агенства розділ для вантажів, які потребують розмитнення
- **5.5.** Характеристика товару в цьому розділі можна видаляти характеристики товарів. Додавати нову характеристику можна під час створення замовлення.
- **5.6.** Перегляд типів товару доступний лише для перегляду. Додавати тип товару може лише Група компаній Рабен
- **5.7.** Пересилання імпорту конфігурацій налаштування імпорту замовлень за шаблонами
- **5.8.** Holidays (Свята) доступний лише для перегляду. Завдяки цій інформації ви можете правильно прорахувати термін доставки вантажу.
- **5.9.** Contacts for deliveries контакти для доставок

### **6**. **АКТУАЛЬНА ВЕРСІЯ**

Актуальна версія інструкції знаходиться на сайті myRaben. Всі роздруковані або завантажені версії документів не контролюються і не оновлюються.

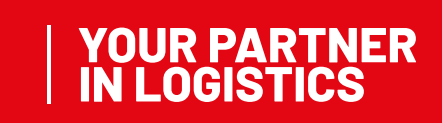